# **SANDY SENIOR CENTER** PRESENTS **Course 222**

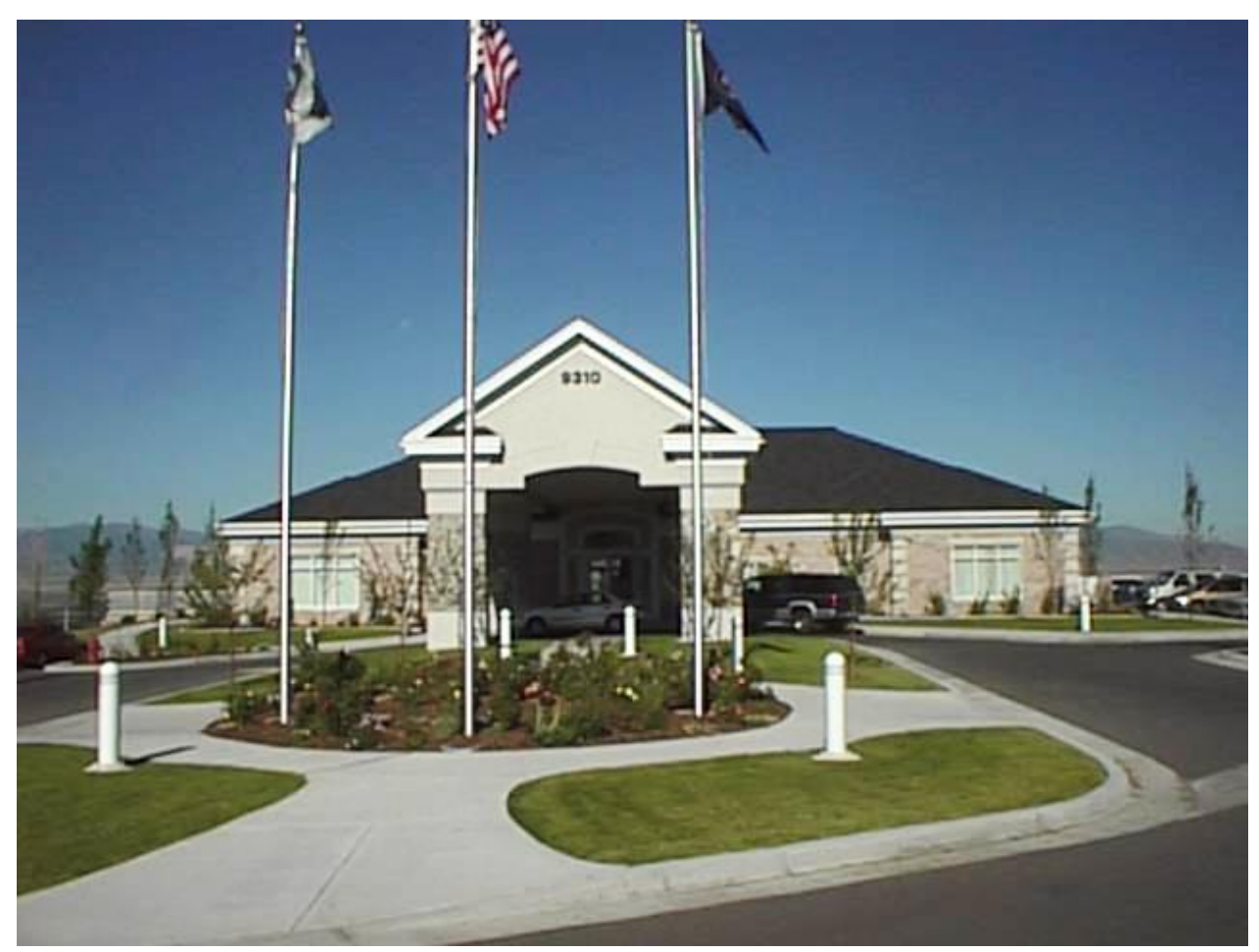

# **Word Processing Using Microsoft Word**

**March 2001 Revised July 2017**

# **Introduction Sandy Senior Center Word Processing**

This manual is designed to assist the student and instructor alike. This material has been gathered from several sources and is organized in such a manner as to take the student through the fundamental functions of a word processor. We will be primarily referencing Microsoft Word 2016. For those functions that have different command sequences, we will mention those for several different programs. The course is designed to be taught in four classes, each class two hours long. The manual is generated in color.

The following suggestions are given to make the learning process easier.

- o Read the objectives for that week's class and try to determine your greatest weakness in that week's material.
- o Read the section and go back over the objectives again.
- o Mark the areas where you still need more information and have the instructor answer any questions that the material or classroom presentation does not cover adequately.

## **Acknowledgments**

<span id="page-1-0"></span>This manual was developed by Sandy Senior Center volunteers Jerry Stewart and Steve Livingston. Use of this manual is granted to all Salt Lake County Senior Centers under the provision that the acknowledgments section remains with the manual. Students may print the manual. All other use of this manual requires approval by the authors. This manual is the latest in a series of manuals written by the volunteers of the Sandy Senior Center to help seniors use their computers more effectively. It contains material from previous "Word Processing" courses. Thanks to the previous authors for their inputs.

## **Table of Contents**

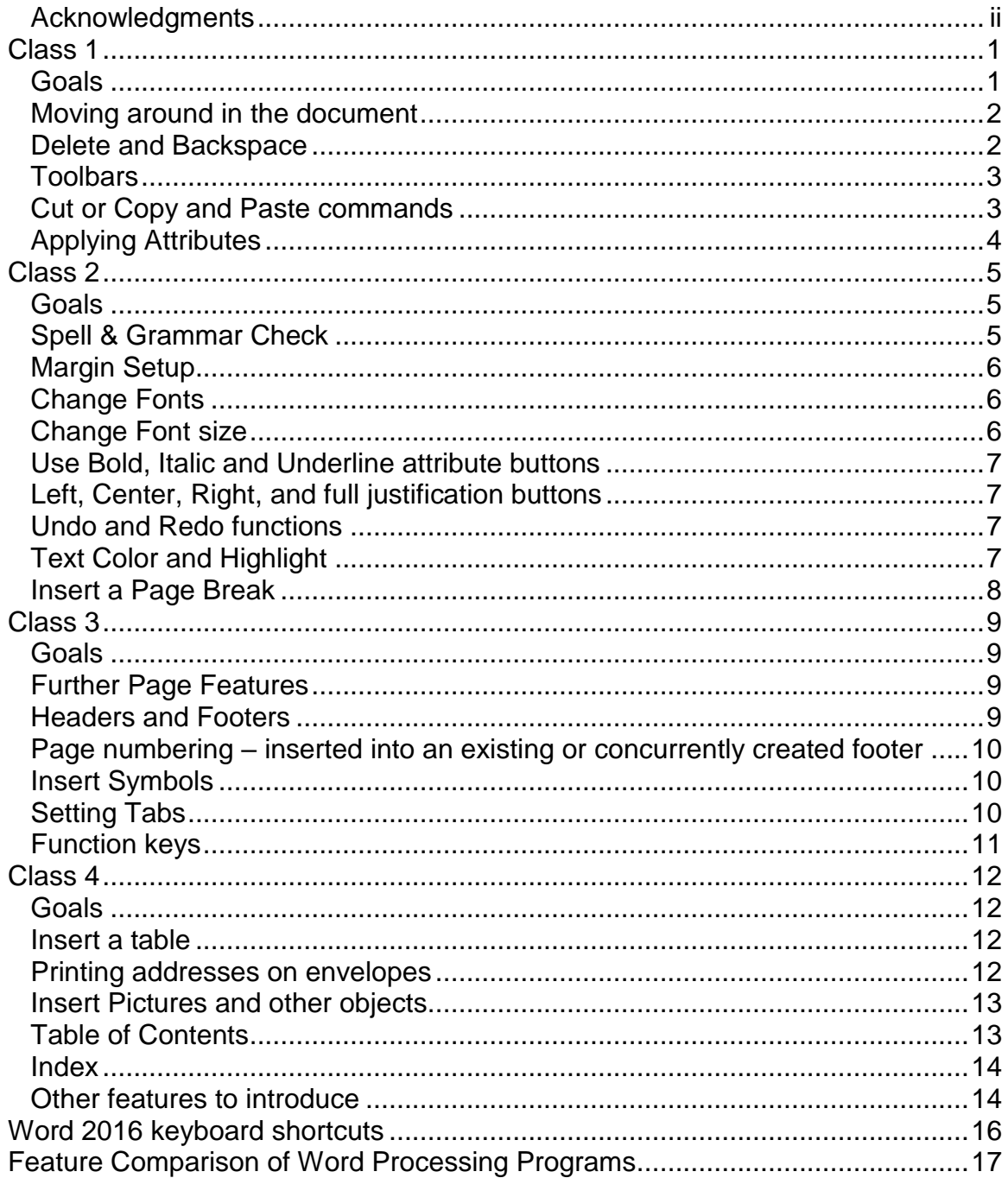

## **Goals**

- <span id="page-3-1"></span><span id="page-3-0"></span>1. Learn types of word processing programs and common terms
- 2. Learn how to move around the document
- 3. Learn the difference between **Delete** and **Backspace**
- 4. Learn how to enable/disable ribbons/toolbars for your use
- 5. Learn how to select, copy, cut, and paste
- 6. Learn the ways to apply attributes

ABCs of Computing - **A**dvantages **B**eget **C**onfusion

There is always more than one way to accomplish a task The original way  $-$  The Latest way  $-$  The  $\#$  of revisions between Vendor 1's way, Vendor 2's way, etc

Operating System (OS) – Windows XP, Windows Vista, Windows 7, Windows 8, Windows 8.1 and Windows 10

Programs – Notepad, Wordpad, Microsoft Word, LibreOffice Writer & WPS Writer

Notepad – Bundled with Operating System (OS) Basic word processing only Notepad files have no format tags or styles Can be used to open a variety of text based files, such as .LOG or .INI files

Wordpad– Bundled with OS

More advanced word processor Most of the features of Microsoft Word Supports all documents supported by Notepad plus .RTF

Word 2000, 2002, 2003, 2007, 2010, 2013, 2016 (in Microsoft Office 365) Run "**Get Office**" from START Menu Full-featured word processing programs from Microsoft Will import and export to files supported by Notepad & WordPad plus .DOC and .DOCX Contains spell checker, thesaurus, table of contents, index and table support Documents can be exported as .ODF or .PDF formats

Stand alone or part of Microsoft Office suite

LibreOffice Writer

<https://www.libreoffice.org/download/download/> Open source, free, full-featured word processor Documents can be exported as .DOC or .PDF formats, not DOCX

WPS Writer

<https://www.wps.com/office-free> Commercial full-featured word processor. Free version available for home use.

File types examples

DocName.txt – ASCII format, used by operating system, no text formatting, **Notepad** default format

DocName.rtf – Rich text file format, no macro support, **WordPad** default format

DocName.doc – Microsoft word format, binary (not clear text) **Microsoft Word** default format

DocName.docx – Microsoft word XML format, binary (not clear text) **Microsoft Word** 2007 (+) default format

DocName.odt – OpenDocument Text, generic document text format, generated/maintained by **LibreOffice** and **Open Office** products.

DocName.wps – Word Processing System format, combined binary and text, **WPS Writer** default.

## **Moving around in the document**

<span id="page-4-0"></span>Mouse cursor movement – select text, position text cursor Text cursor movement – where text will be inserted Hidden characters, <CR><LF>, <TAB>, <format>, <indent>

## **Delete and Backspace**

<span id="page-4-1"></span>Delete key:

Removes one character from the RIGHT of the text cursor Removes selected text Removes "hidden" characters

Backspace key:

Removes one character from the LEFT of the text cursor

While in INS mode, both actions close up characters from the right Both include a repeat function if you hold down the key

# **Toolbars**

<span id="page-5-0"></span>**Word –** Ribbon **OFF** – far right of any ribbon, click up arrow,  $\boxed{\triangle}$ . To get it back, on the right of your name on the Title bar, click the "Ribbon Display

Options" icon  $\Box$  and select "Show Tabs and Commands" Select each tab for similar functions.

Down arrow  $\overline{\phantom{a}}$  indicates the presence of a dropdown selection menu.

Look for  $\sqrt{5}$  icon, section includes an additional window of options.

**LibreOffice & WPS Writer** (Classic Style) – *View > Toolbars* – Select toolbars you use, clear others.

**WPS Writer** (other styles) **–** Ribbon **OFF** – on the Title bar, click the "Hide the

Toolbar" icon  $\boxed{4}$ . To get it back, in the same place click the "Show the

<span id="page-5-1"></span>Toolbar" icon

# **Cut or Copy and Paste commands**

- 1) Select Windows (OS) command
	- a) Hold left mouse button down and move mouse across select area, release mouse at end of area OR
	- b) Hold <Shift> key down and use arrow keys to highlight text OR
	- c) Double-click to select one word or triple click to:
		- i) **Word** select a paragraph
		- ii) **LibreOffice** select a sentence
		- iii) **WPS Writer** select a paragraph
	- d) Select all
		- i) *Ctrl+a* OR
		- ii) Position cursor at top of document:
			- (1) Hold <Shift> key down and type *Ctrl+Shft+End*
			- (2) Drag mouse over entire document OR
		- iii) **Word & WPS Writer Home tab > Select > Select All**
		- iv) **LibreOffice –** *Edit > Select All*
- 2) Copy Command OS command
	- a) Select *Copy* from the *Edit* menu or the **Home** ribbon OR
	- b) Right click mouse while in selected area, chose *Copy* from menu OR
	- c) Type *Ctrl+c* while text is selected

Each of these sequences stores the selected text/objects in a temporary memory area called the clipboard.

- 3) Paste Command OS command
	- a) Move cursor to the area you want to paste
	- a) Select *Paste* from the *Edit* menu or the *Home* ribbon OR
- b) Right click mouse, chose *Paste* from menu OR
- c) Type *Ctrl+v* while the cursor is at desired location

Each of these sequences inserts the contents of the clipboard into the document at the location of the typing cursor.

- 4) Cut Command OS command same as Copy but deletes the original
	- a) Select *Cut* from the *Edit* menu or the **Home** ribbon OR
	- b) Right click mouse while in selected area, chose *Cut* from menu OR
	- c) Type *Ctrl+x* while text is selected

# **Applying Attributes**

<span id="page-6-0"></span>Two ways to apply or change attributes:

- 1) Set attributes, all of them, that you want to apply to the text that you will be entering. Do this by positioning your typing cursor at the beginning of where you will be typing and selecting which attribute(s) you desire. Then type. **Alternately**: You can pre-define one or more **Styles** that contain the attributes you desire. Then, prior to typing, simply select the style you want.
- 2) With existing text, select the text and select the attribute(s) to apply to it. **Alternately:** Select the text and select the style you want.

Remember that when using the second type, previously entered text / pictures / headers may change their relative positions on a page. You may need to go back to reset the page breaks or positioning of pictures or figures. Better yet, don't do the pagination until all text / objects have been entered and sized.

## **Goals**

- <span id="page-7-1"></span><span id="page-7-0"></span>1. Learn how to use the spelling and grammar checker
- 2. Learn how to set page margins
- 3. Learn how to use different kinds of fonts and font sizes
- 4. Learn how to use **Bold**, *Italics*, and Underline buttons
- 5. Learn how the justification buttons affect your document
- 6. Learn how to use the undo and redo functions
- 7. Learn how to apply text and highlight colors
- 8. Learn how to make a page break

### Open file "Practice Story 1" from **Class Practice Files**. Select *File > Open* Select *My Documents > Class Practice Files* Select *Practice story 1.doc* from list

## **Spell & Grammar Check**

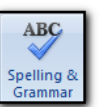

<span id="page-7-2"></span>**Word & WPS Writer** – *Review tab > Spelling & Grammar* or **<F7>**

**LibreOffice** –*Tools > Check Spelling***…** or **<F7>**

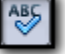

Spell Check options (exact word and placement varies by product)

*Ignore (Once)* Click if word or grammar is acceptable to you

- *Ignore AII* If the word is acceptable and you know there are more occurrences in this document of this word(s), use this command
- *Add (to Dictionary)* Click if word is correct and you want to add to dictionary for all future documents
- *Change/Correct* Click if you agree with selected replacement
- **Change/Correct All** Click if you know that this misspelling is repeated in this document and you want to correct all occurrences
- **Options** Allow you to turn on or off various functions: Check spelling/grammar as you type Ignore words in UPPERCASE or with numbers Auto correction
- *Auto correct* This feature maintains a list of common misspellings and automatically corrects them as you type. You do not get notified as the corrections are applied.

### **Word**

*File > Options > Proofing > AutoCorrect Options…* **LibreOffice** *Tools > AutoCorrect > AutoCorrect Options***… WPS Writer** *Writer (file menu) > Options > Edit > AutoCorrect > Options…*

## **Margin Setup**

<span id="page-8-0"></span>**Word** *Layout > Margins* select from options **LibreOffice** *Format > Page… > Page* set margins **WPS Writer** *Page Layout > Margins* set margins

# **Change Fonts**

<span id="page-8-1"></span>Select text, select Font on *Home* ribbon tab or toolbar Right click on selected text, select **Font LibreOffice** only – *Right click > Character…* Type *Ctrl+d* (Word & WPS Writer)

## **Change Font size**

<span id="page-8-2"></span>Select text, select size on *Home* ribbon tab or toolbar Right click on selected text, select size **LibreOffice** only – *Right click > Character…* Type *Ctrl+>* or *Ctrl+<* (Word & WPS Writer)

## <span id="page-9-0"></span>**Use Bold,** *Italic* **and Underline attribute buttons**

Select text, select attribute on *Home* ribbon tab or toolbar Right click on selected text, select **Font** then select **Font Style LibreOffice & WPS Writer** – *Right click > Character…* Type *Ctrl+B* or *Ctrl+I* or *Ctrl+U*

## <span id="page-9-1"></span>**Left, Center, Right, and full justification buttons**

Select text, select justification on *Home* ribbon tab or toolbar Right click on selected text, select **Paragraph** then select **Alignment**

## **Undo and Redo functions**

- <span id="page-9-2"></span>Undo - Left curved arrow on tool bar or *Ctrl+z*
- Redo Right curved arrow on tool bar or *Ctrl+y*

**Word – Undo, Redo & Repeat** icons ONLY available on the Quick

Access bar at the left of the **Title** bar.  $\begin{bmatrix} \Box & \Box & \Box & \Box & \Box & \Box & \Box \\ \Box & \Box & \Box & \Box & \Box & \Box \end{bmatrix}$ select icons to show in this area, click the "down arrow" on the right

of the Quick Access menu and select the icons to show.

**LibreOffice – Undo & Redo** icons available on the "Standard" toolbar or *Edit > Undo / Redo*

**WPS Writer –** *Undo & Redo* icons ONLY available on the Quick Access

bar below the ribbon to the left of the tabs. To

select icons to show in this area, click the "down arrow" on the right of the Quick Access menu and select the icons to show.

## **Text Color and Highlight**

<span id="page-9-3"></span>Select text, select Font color or Highlight color on *Home* ribbon tab or toolbar

**All programs** have several color pallets from which to choose a color including custom definition of colors by either Red, Green, Blue or Hue, Sat, Lum.

# **Insert a Page Break**

<span id="page-10-0"></span>Position typing cursor where you want the page break inserted. **Word –** *Insert tab > Pages > Page Break* OR Type *Ctrl+<Enter>* **LibreOffice –** *Insert tab > Page Break* OR Type *Ctrl+<Enter>* **WPS Writer –** *Insert tab > Breaks > Page Break* OR Type *Ctrl+<Enter>*

**Homework:** Open Practice Story 2 and practice all of the commands used in today's lesson. Don't be afraid to experiment. Jot down your questions and difficulties for the next class.

### **Goals**

- <span id="page-11-1"></span><span id="page-11-0"></span>1. Learn additional page setup commands
- 2. Learn about headers and footers
- 3. Learn how to insert page numbers
- 4. Learn how to add symbols to your document
- 5. Learn how to do tab settings
- 6. Learn some function keys
- 7. Solve any homework difficulties

Open file "Practice Story 1" from **Class Practice Files**. Select *File > Open* Select *My Documents > Class Practice Files* Select **Practice story 1.doc** from list

### **Further Page Features**

<span id="page-11-2"></span>**Word –** *Page Layout* tab on ribbon **LibreOffice** *– Format > Page…* **WPS Writer –** *Page Layout* tab on ribbon

Set page orientation – portrait or landscape Set page size – letter, legal, other Set page margins – default or specific by page Set number of columns – 1, 2, 3, also set separation between columns

### **Headers and Footers**

<span id="page-11-3"></span>**Word –** *Insert > Header (or Footer)* **LibreOffice –** *Insert > Header and Footer > Header (or Footer)* **WPS Writer –** *Insert > Header and Footer > select operation*

Create headers and/or footers; insert text or variable data to be printed at the top or bottom of each page.

## <span id="page-12-0"></span>**Page numbering – inserted into an existing or concurrently created footer**

- **Word –** *Insert > Page Number > select operation, automatically creates a header/footer and puts number in*
- **LibreOffice – (***Insert > Footer) position cursor within footer (Insert > Page Number)*
- **WPS Writer –** *Insert > Page Number > select operation, automatically creates a header/footer and puts number in*

## **Insert Symbols**

### <span id="page-12-1"></span>**Word** – *Insert tab > Symbols*

Select symbol or More Symbols table OR Select Special Character – many of which have keyboard shortcuts OR Use Autocorrect feature to insert desired symbol

### **LibreOffice –** *Insert > Special Character…*

Allows selection of symbol from several tables OR Use Autocorrect feature to insert desired symbol

### **WPS Writer** – *Insert > Symbol*

Select symbol or More Symbols table OR Select Special Character – many of which have keyboard shortcuts OR

Use Autocorrect feature to insert desired symbol

# **Setting Tabs**

<span id="page-12-2"></span>Types of tabs: *Left, Right, Center, Decimal*

Select tab type by clicking on tab icon on the left of the ruler  $\Box$ . Clicking this icon cycles through the available types of tabs

**WPS** – clicking tab icon drops down a menu from which you choose Click on the ruler to create this tab type where you want it Move tabs by dragging them to a new position

Clear tabs by dragging them off of the ruler

Indent tabs:

First line indent position:

Hanging indent position:  $\mathbf{\hat{H}}$ Right side margin position:  $\triangle$ 

## **Function keys**

- <span id="page-13-0"></span>*Insert* key – Toggles mode between insert (INS) and overwrite (OVR) (No longer supported in **MS Word**)
- *Home* key cursor goes to beginning of line
- *Ctrl+Home* cursor goes to beginning of document
- *End* key cursor goes to end of line
- *Ctrl+End* cursor goes to end of document
- *Page Up* and *Page Down* skips to next or previous page
- *F1* Help document
- *F5*  **Word – Go To** window (also Find & Replace) **LibreOffice – Navigator** window **WPS –** no action
- **F7** Spelling (and grammar) check

### **Goals**

- <span id="page-14-1"></span><span id="page-14-0"></span>1. Learn how to insert a table
- 2. Learn how to print an envelope
- 3. Learn how to insert a picture or text box
- 4. Learn about Tables of Contents
- 5. Learn about Indexes
- 6. Discuss other word processing features available
- 7. Learn how to use the help command
- 8. Resolve any homework problems

### Open file "Practice Story 1" from *Class Practice Files*. Select *File > Open* Select *My Documents > Class Practice Files*

<span id="page-14-2"></span>Select **Practice story 1.doc** from list

## **Insert a table**

How to use tables, differences from spreadsheets **Word**

Select *Insert tab > Table*

Quick tables – templates Excel spread sheet

### **LibreOffice**

Select *Table* **>** *Table Insert*

### **WPS Writer**

Select *Tables > Insert > Insert Table*

Adjust table & cell parameters Adjust borders and colors Add/delete columns & rows Merge/split cells

## **Printing addresses on envelopes**

### <span id="page-14-3"></span>**Word**

### Select *Mailings tab > Envelopes*

Enter Delivery address & Return address Click on envelope icon to select envelope size Select Envelope & Printing Options Print a sample on plain paper to confirm orientation

Word Processing Manual 2008 12 12 June 27, 2017

### **LibreOffice**

Select *Insert > Envelope…*

### <span id="page-15-0"></span>**WPS Writer**

Select *Insert > Envelope…*

## **Insert Pictures and other objects**

#### **Word**

Select *Insert tab >* (whatever type of object is desired) Includes: pictures from clipboard or file, clip art, shapes, SmartArt, text box & charts

### **LibreOffice**

Select *Insert > Image…* Other options include: pictures from clipboard or file, movie & sound & Text box and data chart

### **WPS Writer**

#### Select *Insert > Picture*

Other options include: pictures from clipboard or file, WordArt, text box, screen grabs & data chart (from WPS Spreadsheets)

### **Table of Contents**

<span id="page-15-1"></span>All products require that header lines be identified by marking them with a header style, Header1, Header2, etc.

### **Word**

Position cursor where you would like TOC Select *References tab > Table of Contents* Select type of TOC

### **LibreOffice**

Position cursor where you would like TOC Select *Insert > Table of Contents > Table of Contents…* Select *Type "Table of Contents"* and define the look, click **OK**

### **WPS Writer**

Position cursor where you would like TOC Select *References tab > Insert TOC* Select TOC option, click **OK**

All products: if the page numbering changes, select the TOC, right click and select to **Update Field (or Index)** to refresh the page numbers in the TOC.

## **Index**

### <span id="page-16-0"></span>**Word**

Mark all words you want in the index: Select word: select *References > Mark Entry > Mark* or *Mark All*

> (Word 2016 automatically turns on "Show all formatting marks" when you mark words for indexing. To get out of this mode, go to *File > Options > Display* and turn this option off)

Position cursor where you would like index

Select *References > Insert Index*, define the format and click **OK** (same note as above)

### **LibreOffice**

Mark all words you want in the index: Select word: select *Insert > Table of Contents and Index > Index Entry…*, select **Apply to similar texts** if you want all occurrences indexed. Click *Insert*.

Position cursor where you would like index

Select *Insert > Table of Contents and Index > Table of Contents , Index or Bibliography…*

Select *Type "Alphabetical Index"* and define the look, click **OK**

## **WPS Writer**

I was not able to find this feature in the free version

<span id="page-16-1"></span>Both products: if the page numbering changes, select the index, right click and select to **Update Field (or Index)** to refresh the page numbers in the index.

## **Other features to introduce**

Compatibility Mode Save/Export to **.pdf** format **Templates Styles Watermarks** Hyphenation **Footnotes** Citations / bibliography Mail merge **Thesaurus** Tracking changes / version control **Encryption Macros** 

In *Word 2016* the *"Tell me what you want to do"* entry box can be used as a reminder on how to accomplish tasks learned in this short course or to venture on your own to more advanced word processing. Type in a description of what you need help with and you will get back a list of functions you can choose from AND a link to "Get Help on…" or "Smart Lookup on…". F1 will also bring up the help menu.

Don't be afraid to experiment when creating your documents. You can always use the undo command to recover if need be. Also, if you save the document before you experiment, you can always exit without saving and go back to the last saved copy of the file. Have fun!

# <span id="page-18-0"></span>**Word 2016 keyboard shortcuts**

### **System Shortcuts:**

**To do what Shortcuts** Word Help F1

## **Editing Shortcuts:**

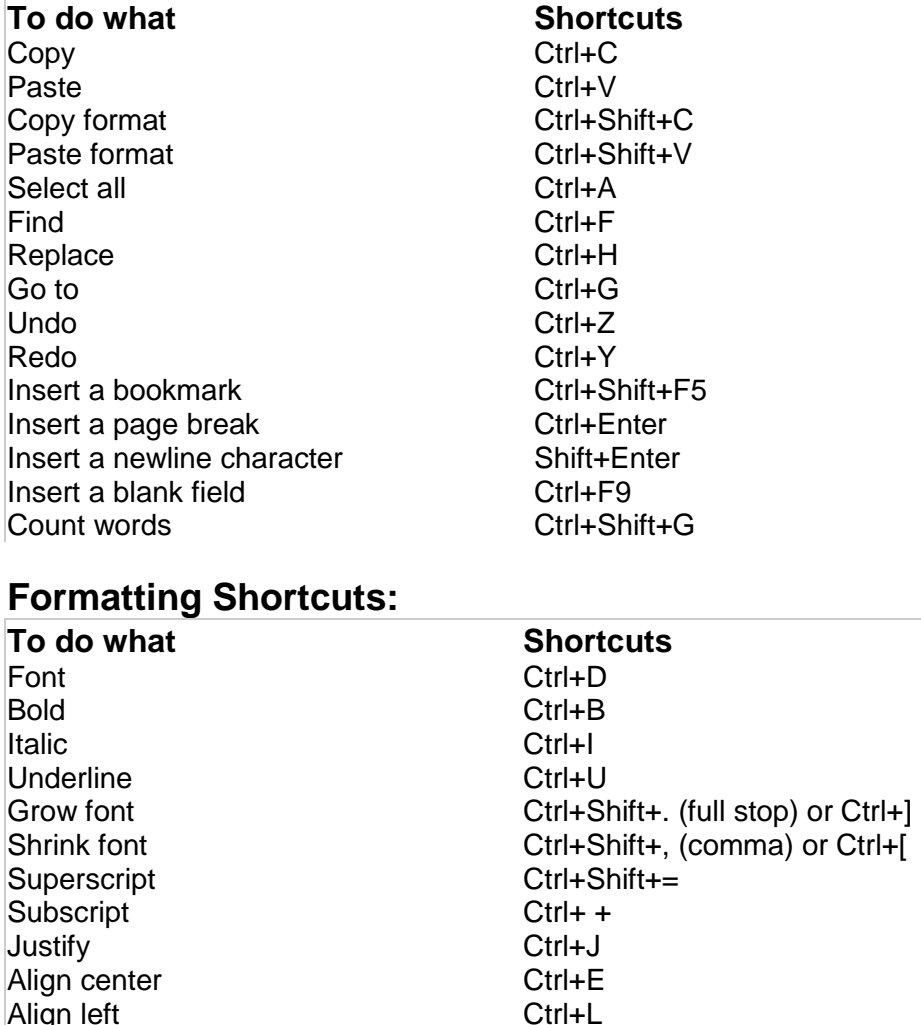

Align left Ctrl+L

Increase indent Ctrl+M<br>
Decrease indent Ctrl+Shift+M

Align right<br>Distribute

Decrease indent

Ctrl+Shift+J

# <span id="page-19-0"></span>**Feature Comparison of Word Processing Programs**

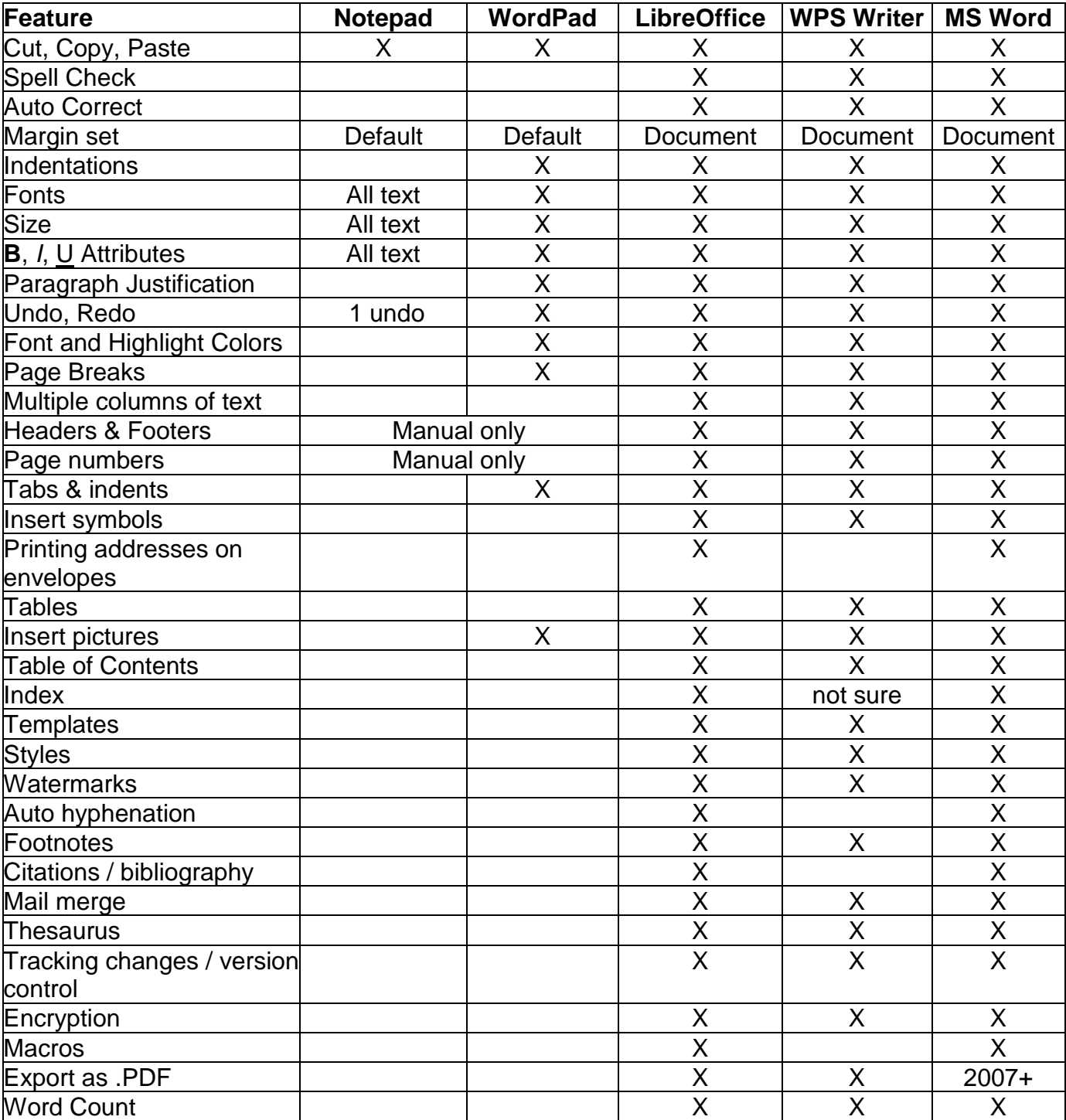

### December 2012